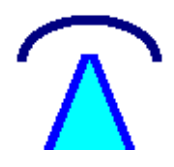

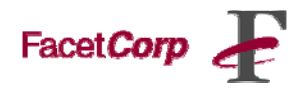

## **Installing FacetPhone User Interface on Mac OS X** Updated: 04-08-2009

## **FacetPhone User Interface:**

**System Requirements:** 

- Operating system: Mac OS X
- Minimum of 45 MB of disk space
- Minimum of 512 MB RAM

**Where do I get additional help with the FacetPhone Graphical User Interface?**  FacetPhone Graphical User Interface is supported by FacetCorp Helpdesk. Please contact FacetCorp Support if you have any questions or trouble with the installation at +1-972-985-9901, or support@facetcorp.com.

## **FacetPhone Installation Instructions**

- 1. Before installing the FacetPhone User Interface for Mac OS X or later, please close all other running programs.
- 2. To install the FacetPhone graphical user interface, click on the icon named "FacetPhoneMAC-OSX" to start the installation.

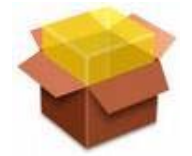

3. The following window will pop up, click on the "Continue" button to allow the installation.

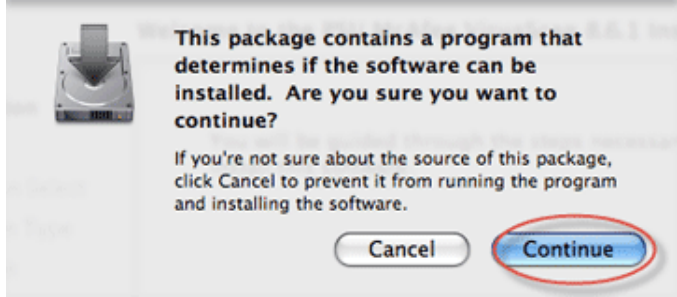

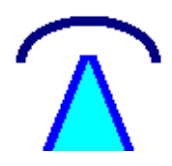

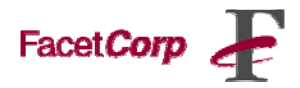

4. The installer will begin unzipping which may take a short while. When it is finished, you will see the following screen. Click "Continue".

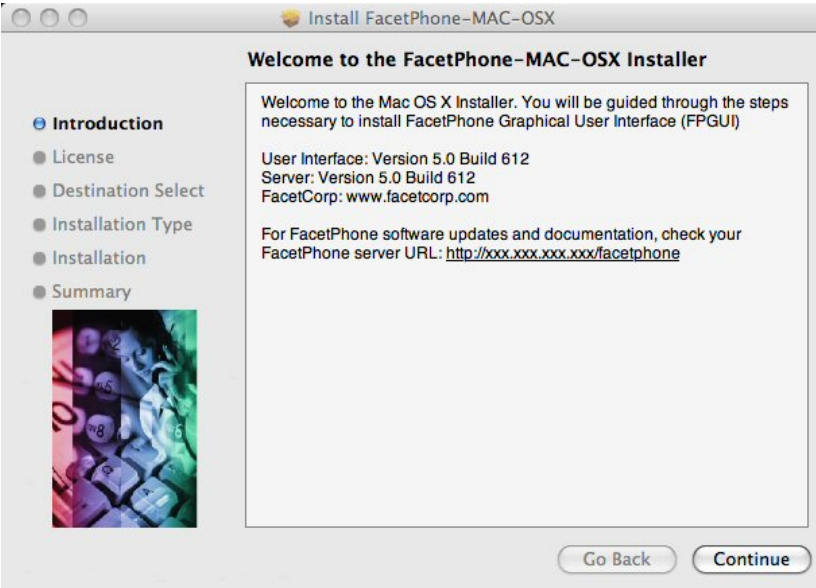

5. The "License" install window will appear. Click on the "Continue" button.

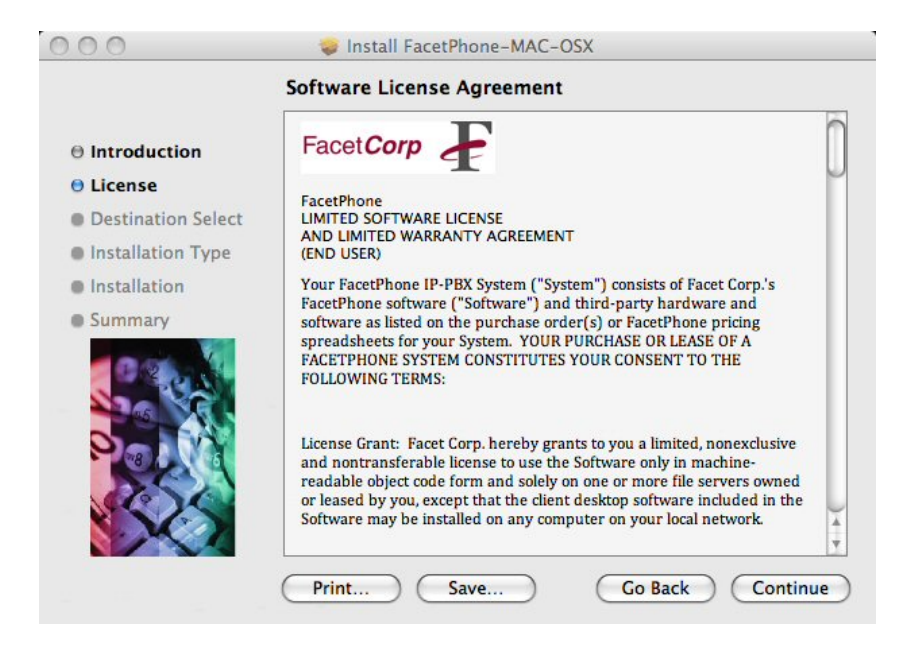

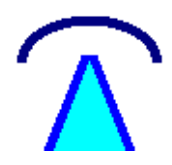

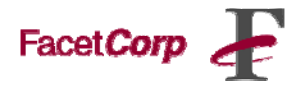

6. To continue installing the FacetPhone User Interface software you must Agree to the terms of the software license agreement. Click agree to continue or click Disagree to cancel the installation and quit the Installer.

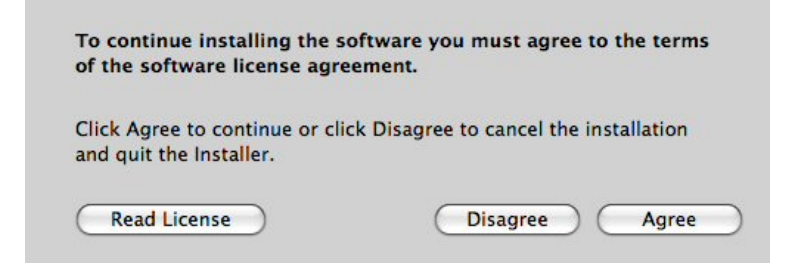

7. The next window displays the "Destination Select" options. Click on the drive, and click "Continue".

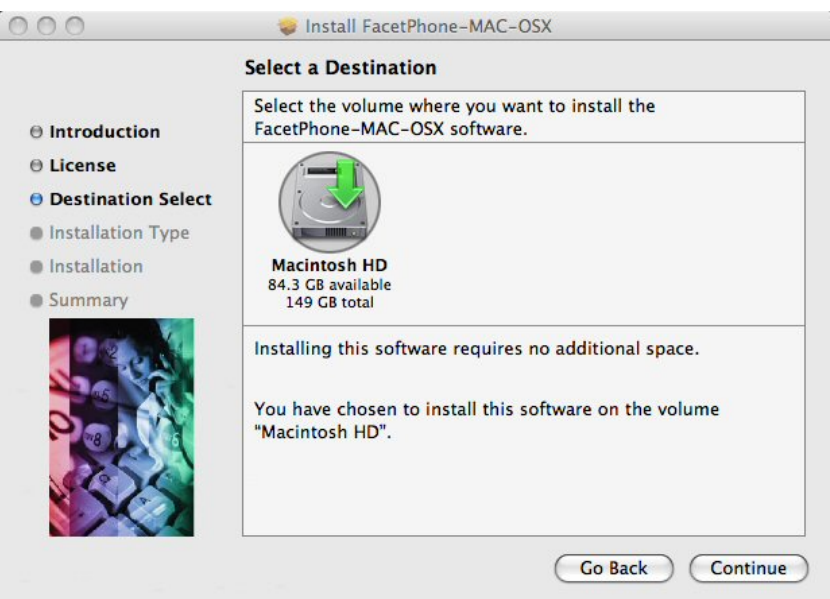

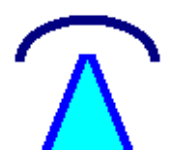

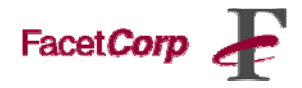

8. The next window displays the "Installation Type" options. Click on "Install" button to install the program.

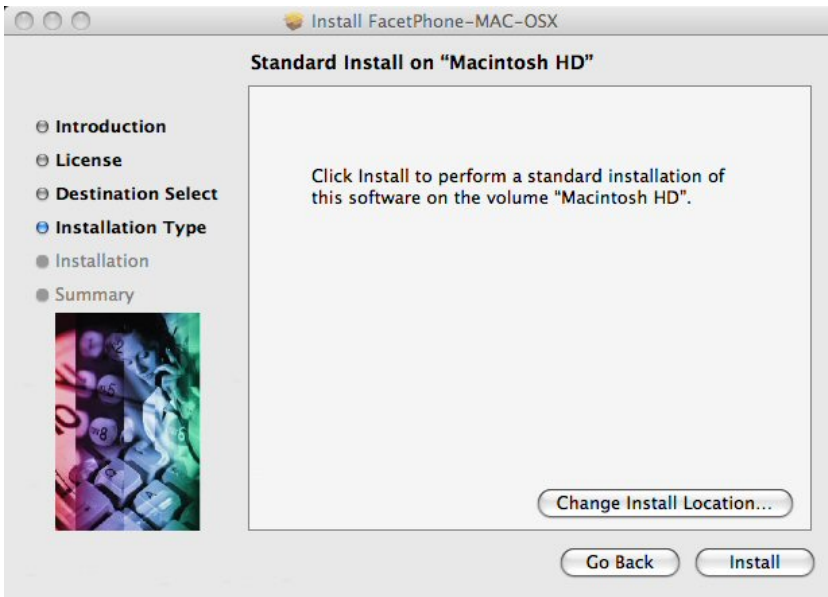

9. The installer will prompt you to login as the local computer administrator account. In most cases, leave the Name field as is, and type in your admin password.

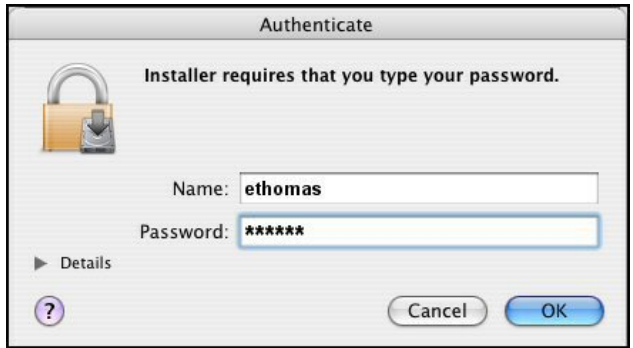

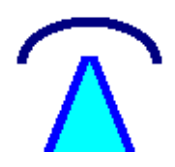

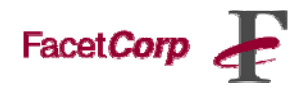

10. The program will take a few minutes to install.

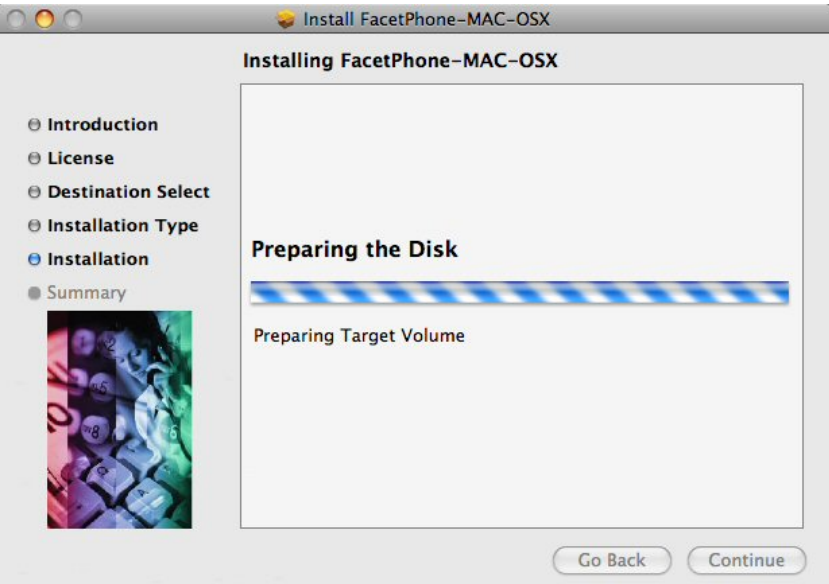

11. When the installation is finished, you should see the message, "Install Succeeded."

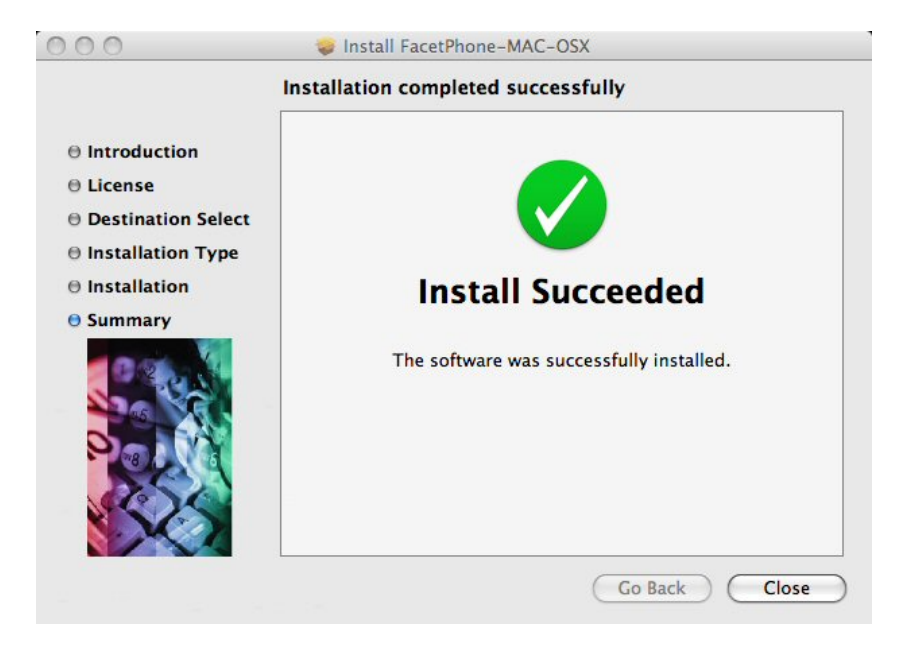

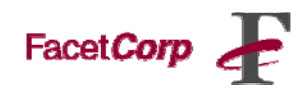

## **Launching the FacetPhone User Interface**

Launching the FacetPhone User Interface:

12. The Dock in Mac OS X is a great FacetPhone launcher. Here you will learn how to drag-and-drop the FacetPhone User Interface folder onto the built-in Stack in Mac OS X Leopard.

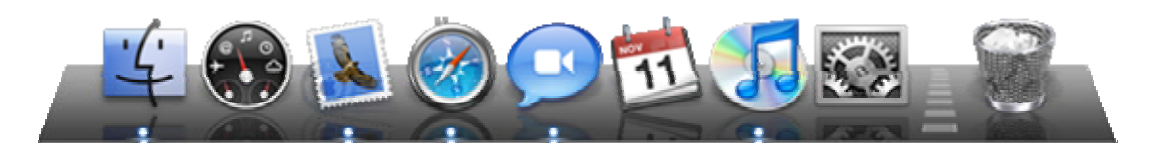

13. Go to your "Application" folder in your finder menu, and click on the FacetCorp folder, as seen below:

Click Go Click Application Click Application Folder Click Facetcorp

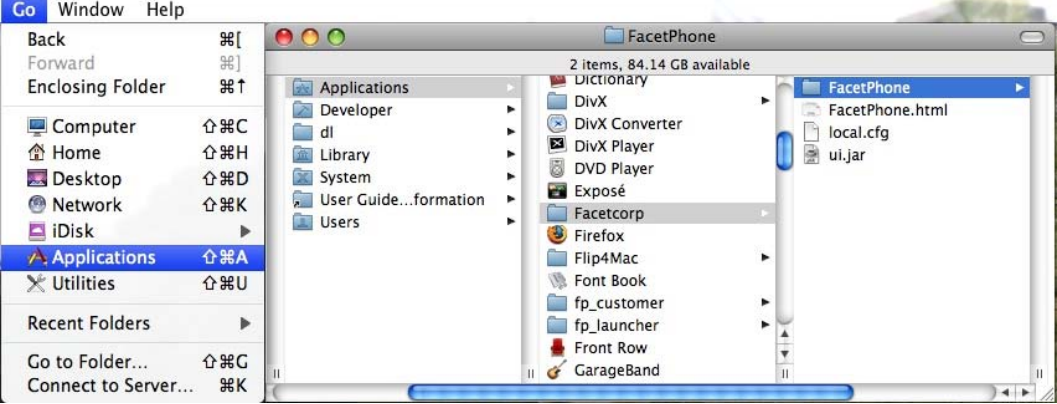

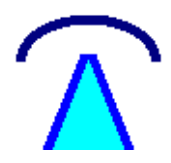

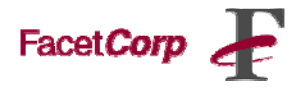

14. Now, drag and drop the FacetPhone folder to the Dock in the position you would like your Launcher, and release the mouse to fix the FacetPhone Launcher into your desired position.

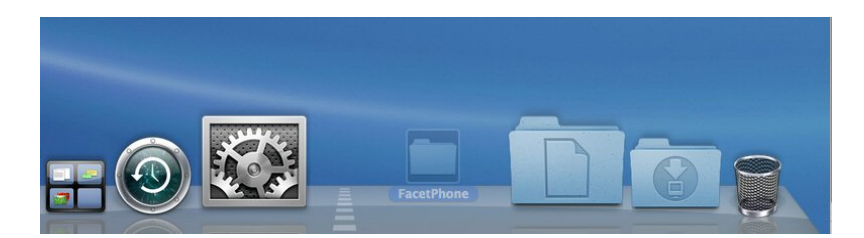

15. To use the FacetPhone Launcher, single-click FacetPhone icon.

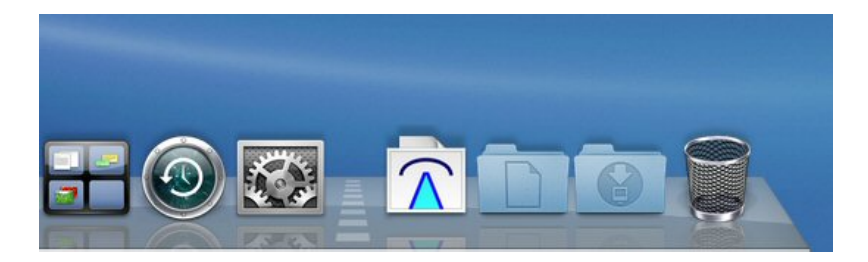

16. After single clicking the FacetPhone icon the user interface files will pop up. The example window shows a FacetPhone launcher folder with a custom icon for the FacetPhone application.

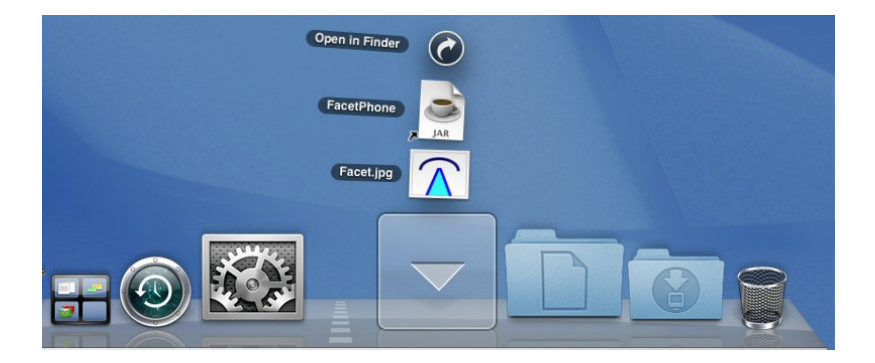

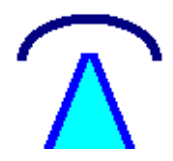

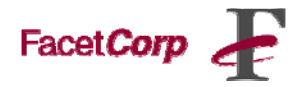

17. After launching the FacetPhone User Interface you will be presented with the "Connection Configuration" window. Fill in the following information as provided by your Network Administrator:

URL Address: http://xxx.xxx.xxx.xxx/facetphone Click OK Click Connect Enter your login credentials

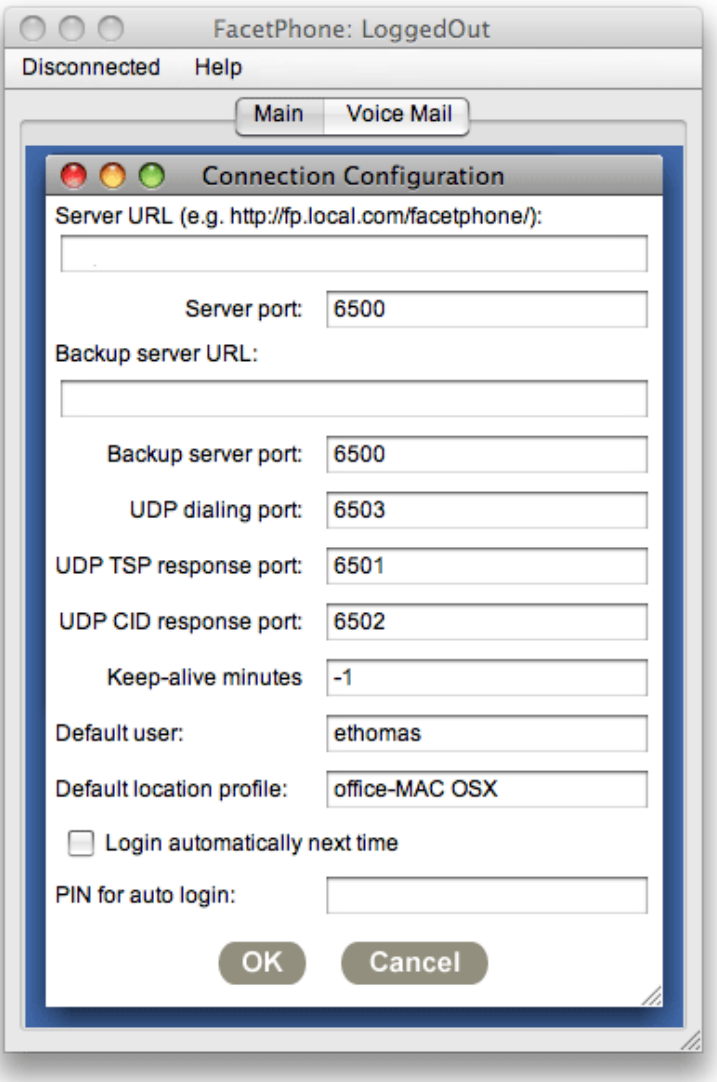